# Installing Vulnerability Manager Plus on AWS

A step by step guide

# Steps to install Vulnerability Manager Plus on AWS

- 1. Login to AWS console
- 2. Select launch instance
- 3. Select your OS
- 4. Choose instance type
- 5. Select VPC
- 6. Add storage
- 7. Tag your instance
- 8. Configure security group
- 9. Review and launch
- 10. Connect to your instance
- 11. Download, install and start Vulnerability Manager Plus
- 12. Access Vulnerability Manager Plus server

1. Login to AWS console and Select EC2

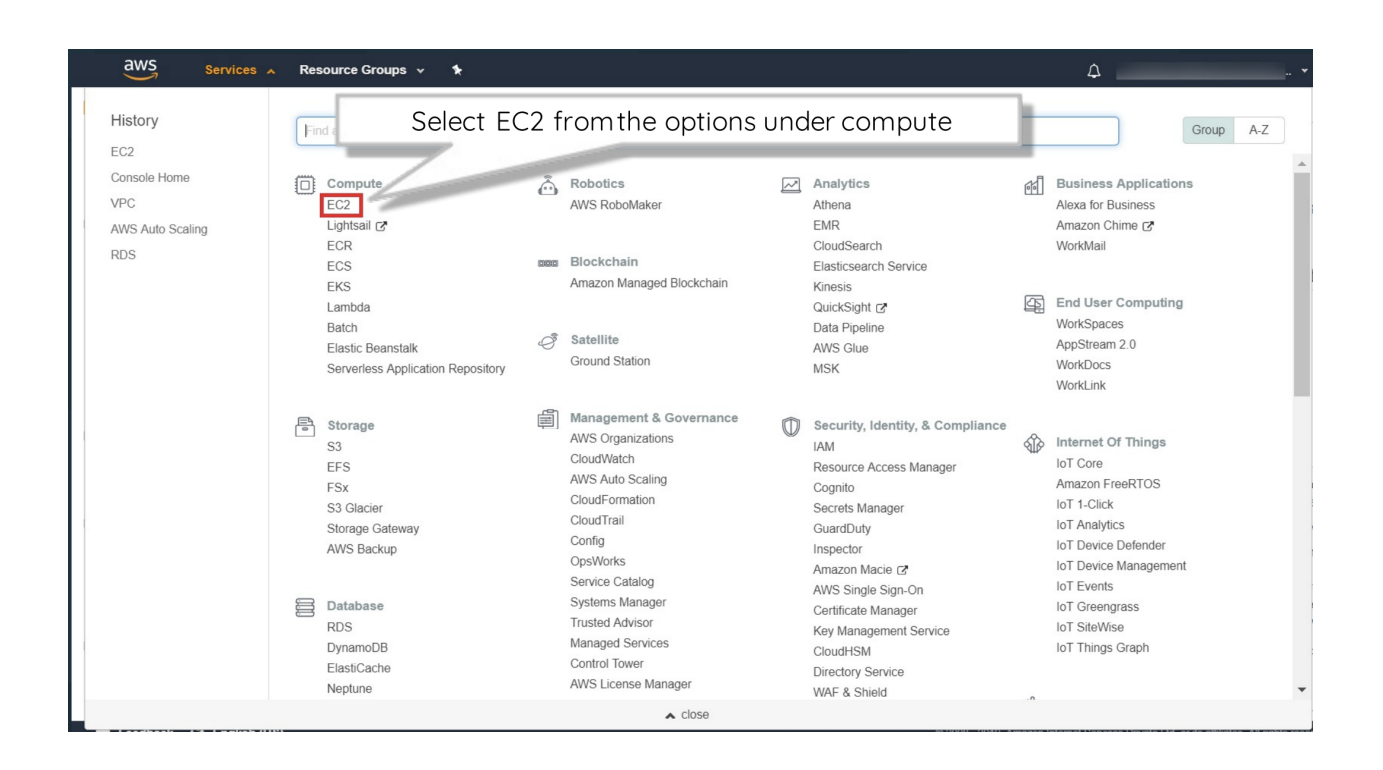

#### 2. Select Launch Instance

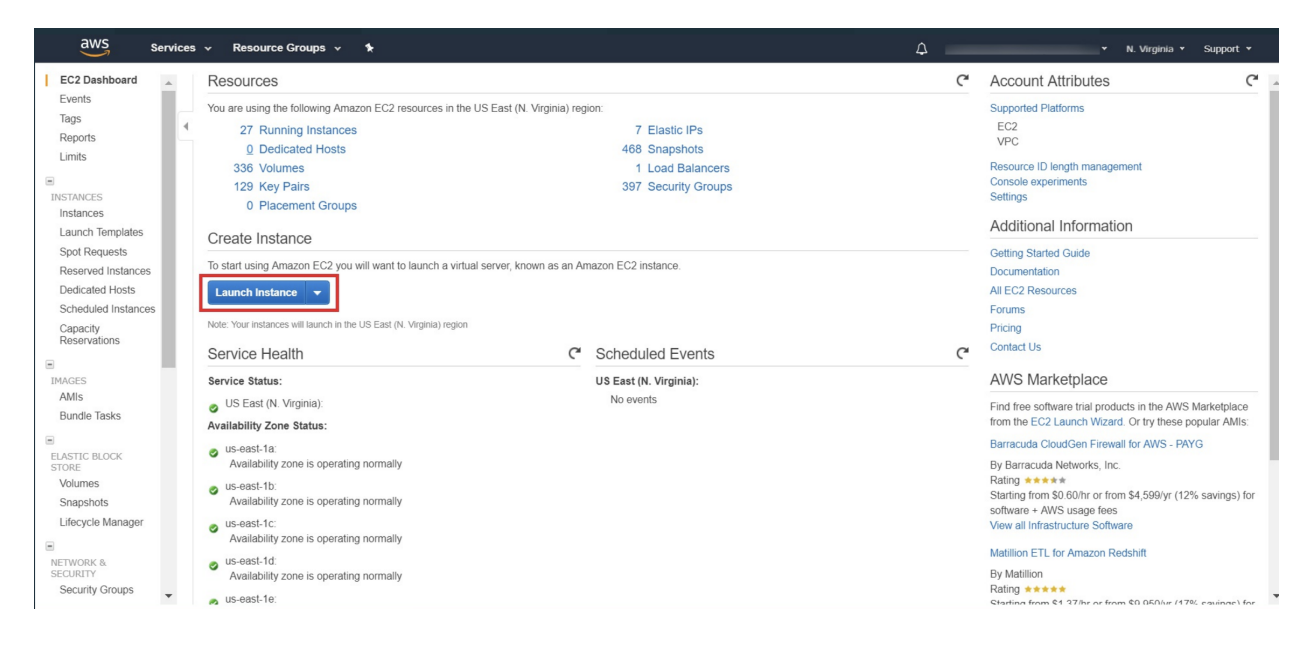

#### 3. Choose AMI(OS)

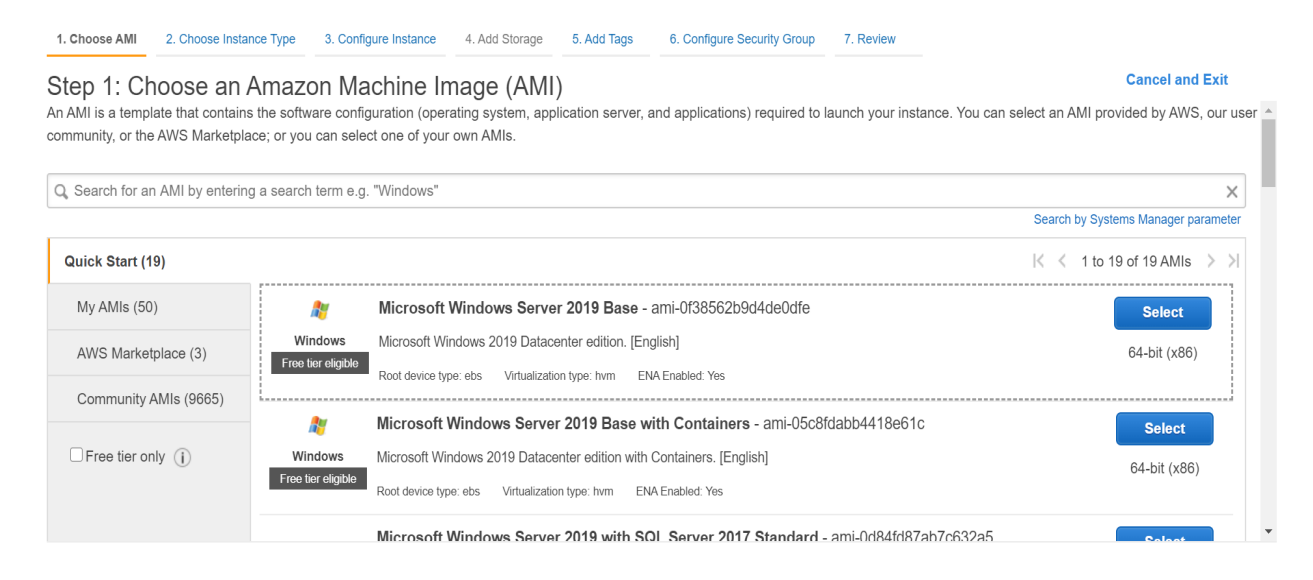

#### 4. Choose Instance type

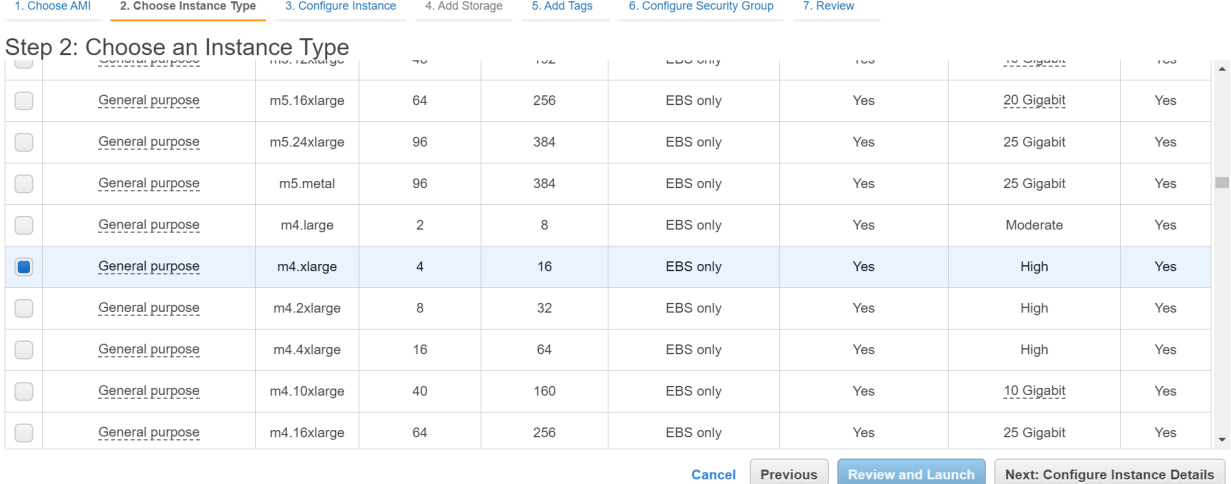

#### 5. Configure Instance (VPC)

1. Choose AMI 2. Choose Instance Type 3. Configure Instance 4. Add Storage 5. Add Tags 6. Configure Security Group 7. Review

#### Step 3: Configure Instance Details

Step 3: CONTIGUITE INSTANCE DETAILS<br>Configure the instance to suit your requirements. You can launch multiple instances from the same AMI, request Spot instances to take advantage of the lower pricing, assign an access man

Ê

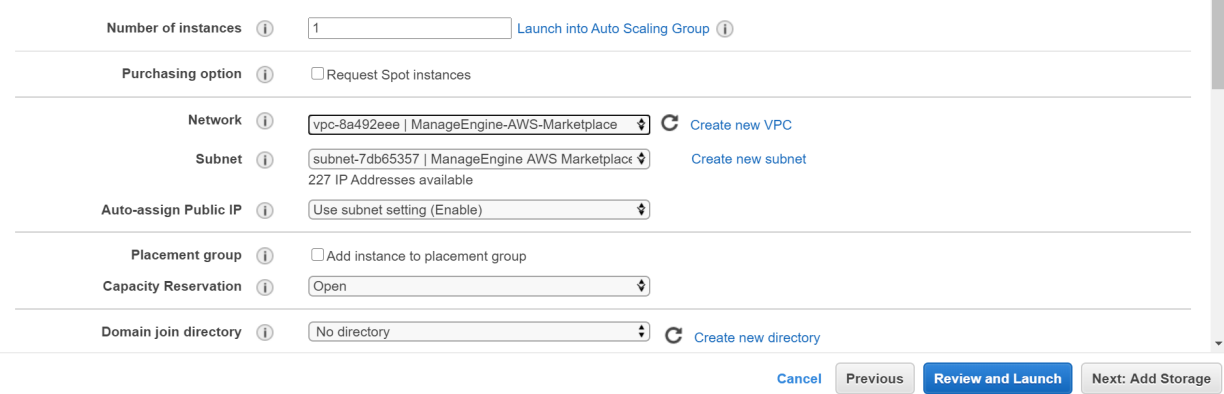

#### 6. Add Storage

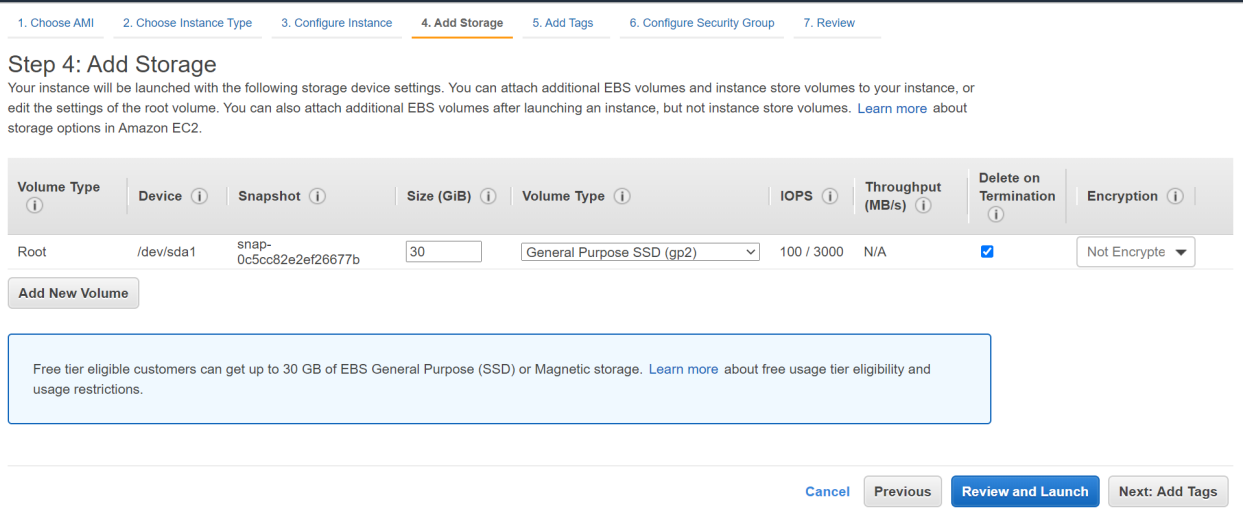

# 7. Tag your Instance

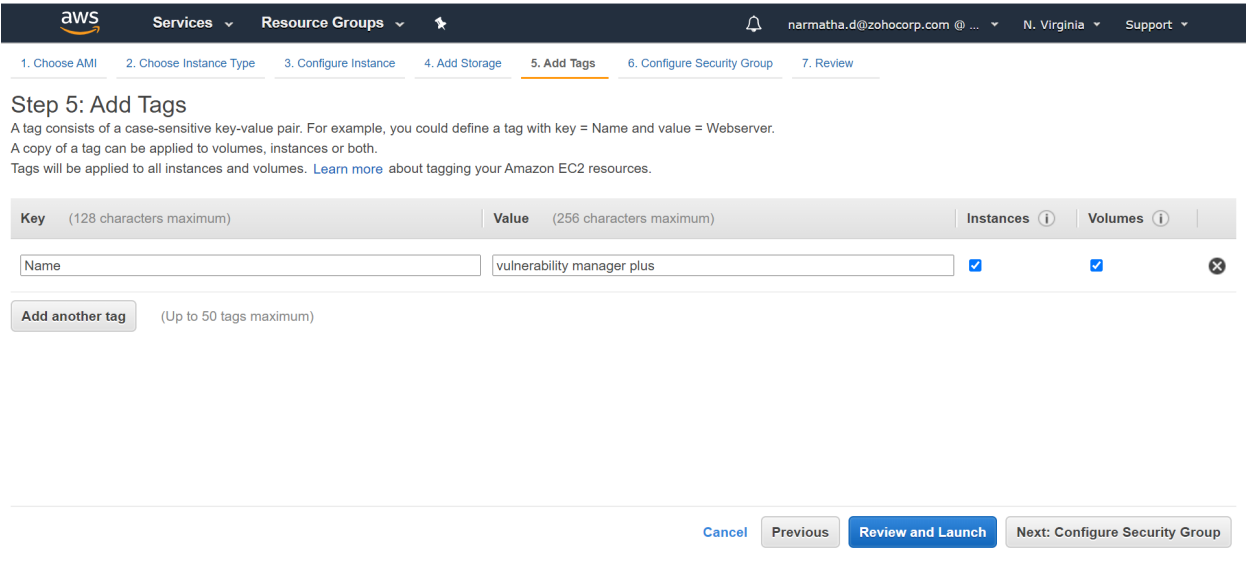

# 8. Configure Security Group, review and Launch

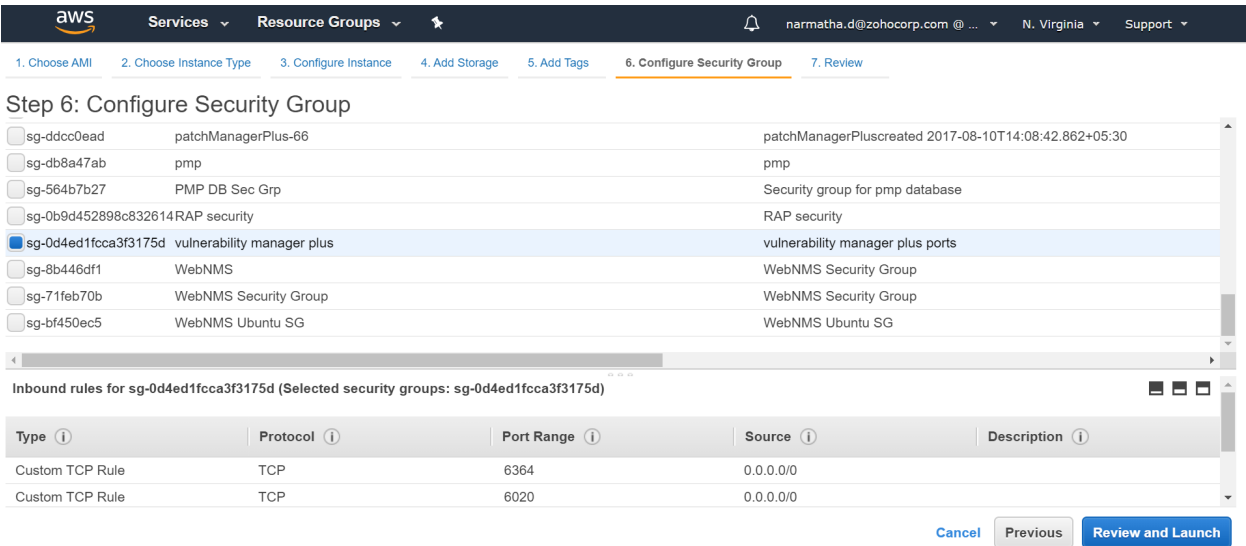

# ManageEngine Manager Plus

## 9. Connect to your Instance

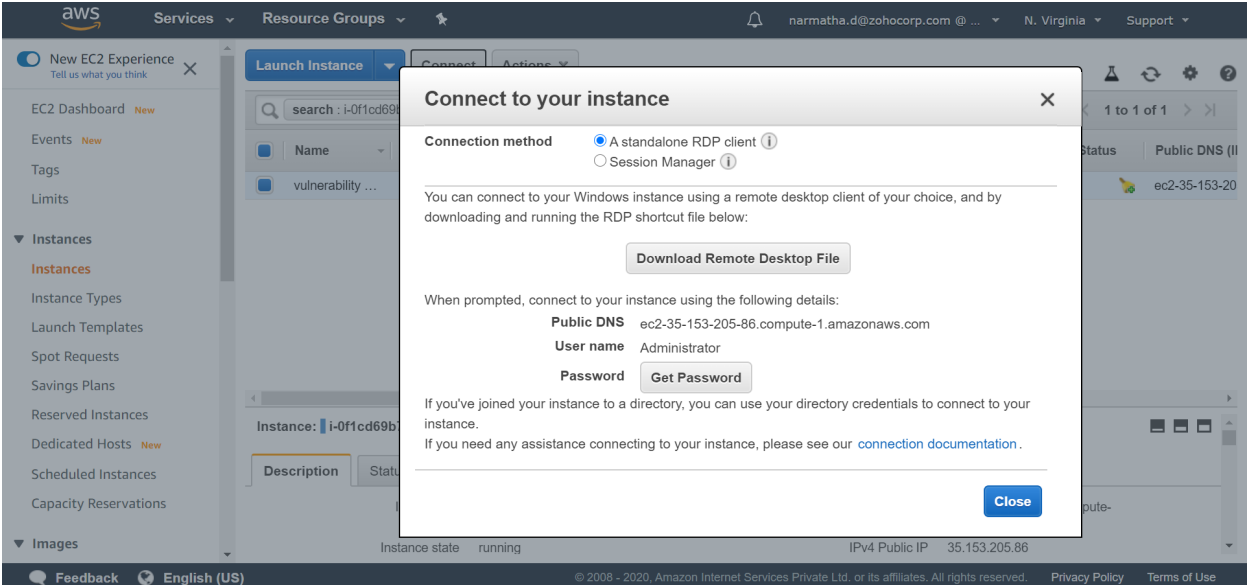

# 10. Download, Install Vulnerability Manager Plus

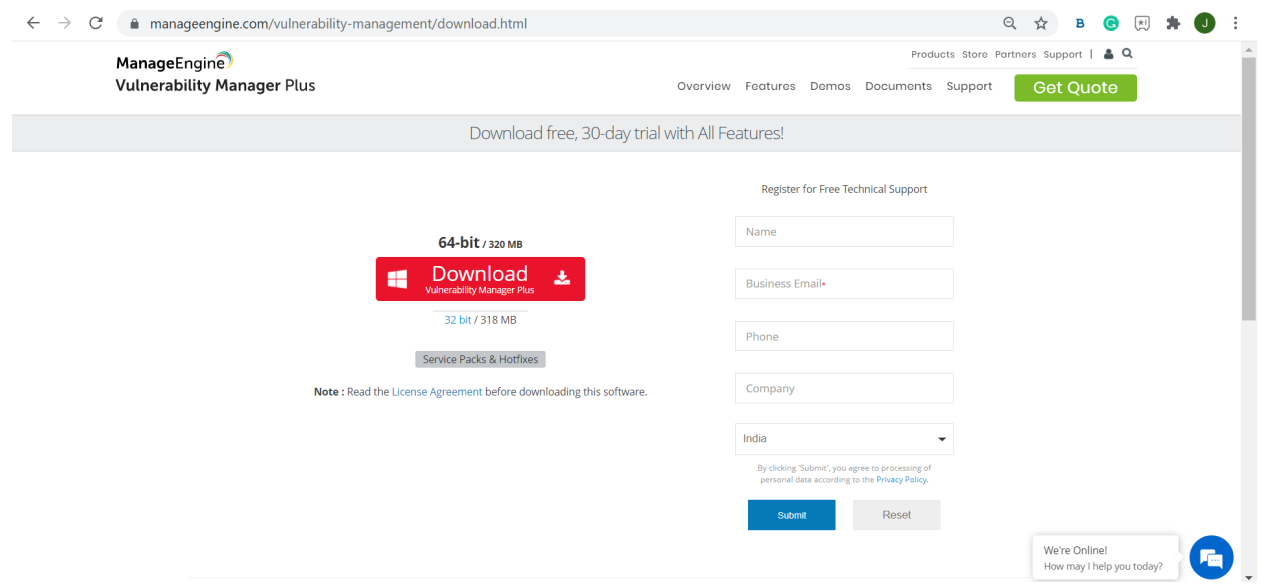

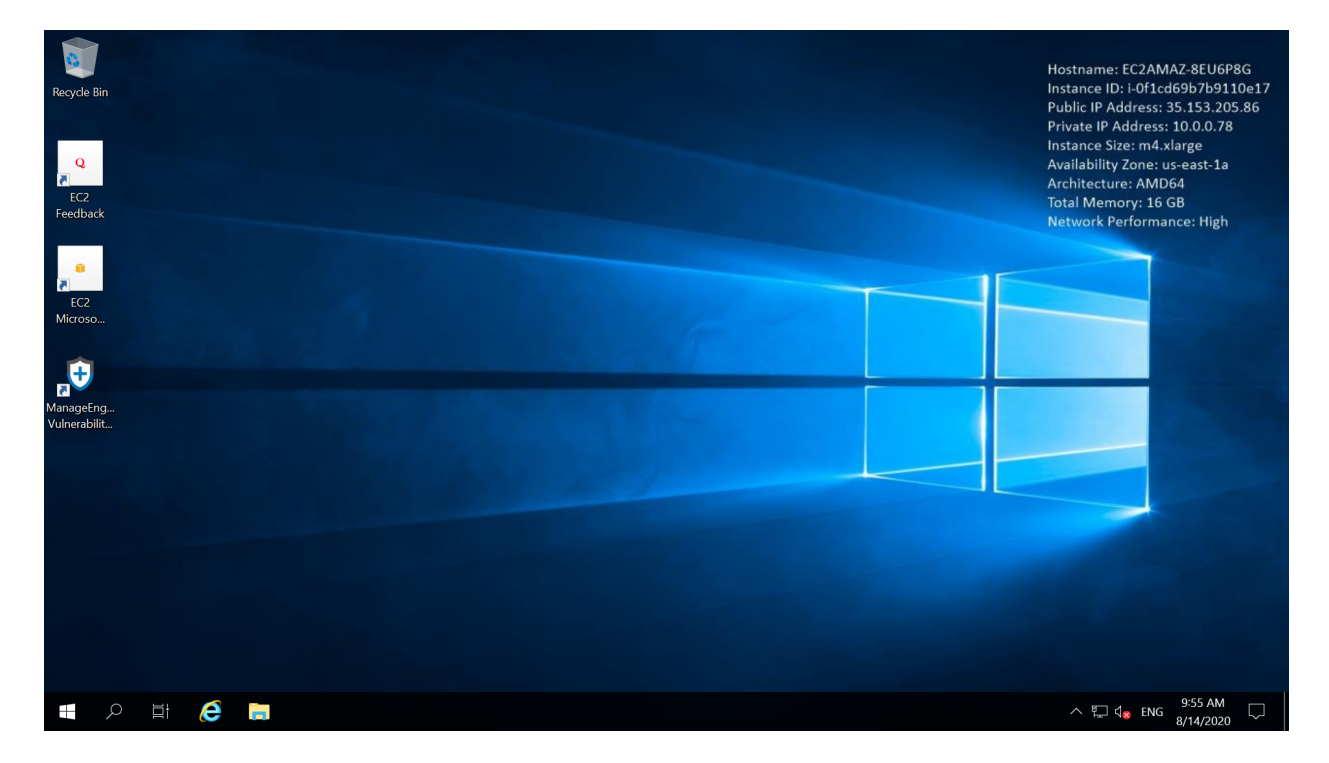

#### 11. Start Vulnerability Manager Plus

#### 12. Access Vulnerability Manager Plus

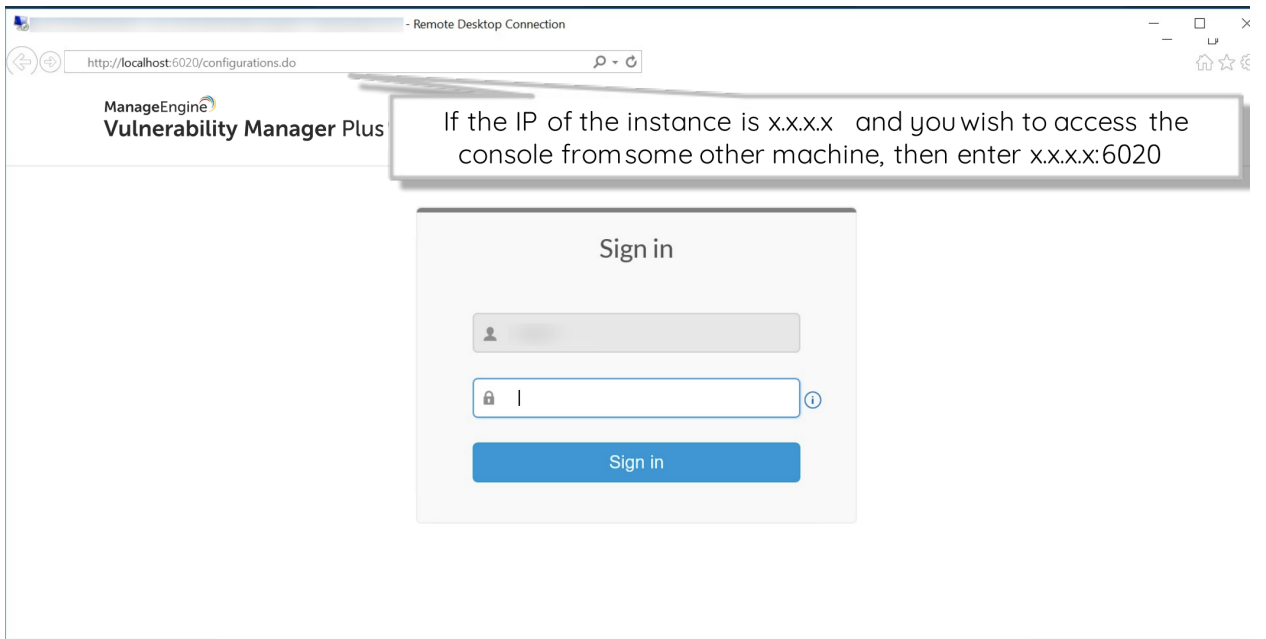